Milé Světové učitelky, milí Světoví učitelé,

říkali jsme si, že byste se chtěli pochlubit tím, že jste Světovou školou. Že byste kolegům z vaší nebo jiné školy chtěli o projektu říci a třeba je také pro Světovku nadchnout. A jak to dnes při vší té online komunikaci nenápadně udělat? Skvělým tipem je vložit logo Světové školy do patičky podpisu vašeho emailu. Třeba tím pomůžete nějaké nové škole stát se Světovou!

Logo si můžete přidat k podpisu stejně, jako to máme my, koordinátoři Světové školy. Logo si můžete stáhnout na webu Světové školy zde: [https://www.svetovaskola.cz/loga.](https://www.svetovaskola.cz/loga) Klikněte na něj a obrázek se Vám automaticky stáhne do vašeho zařízení.

Níže zároveň přikládáme návody pro vložení loga do patičky **Gmailu** a **Outlooku** (u **Seznamu** do podpisů bohužel vkládat obrázky nelze).

Ukažte ostatním, že jste Světoví!

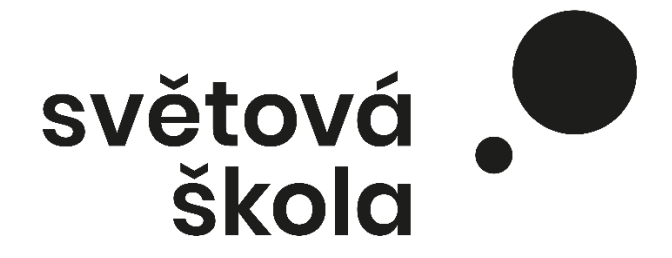

## **Gmail.com Přidání nebo změna podpisu – vložení obrázku**

- 1. Otevřete **Gmail**.
- 2. Vpravo nahoře klikněte na ozubené kolečko. Dále pak na **Nastavení** nebo **Zobrazit všechna nastavení**

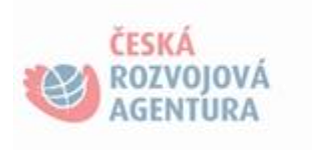

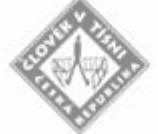

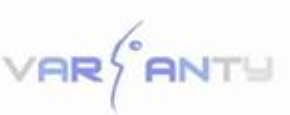

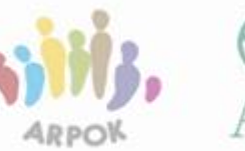

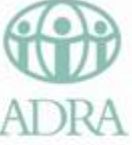

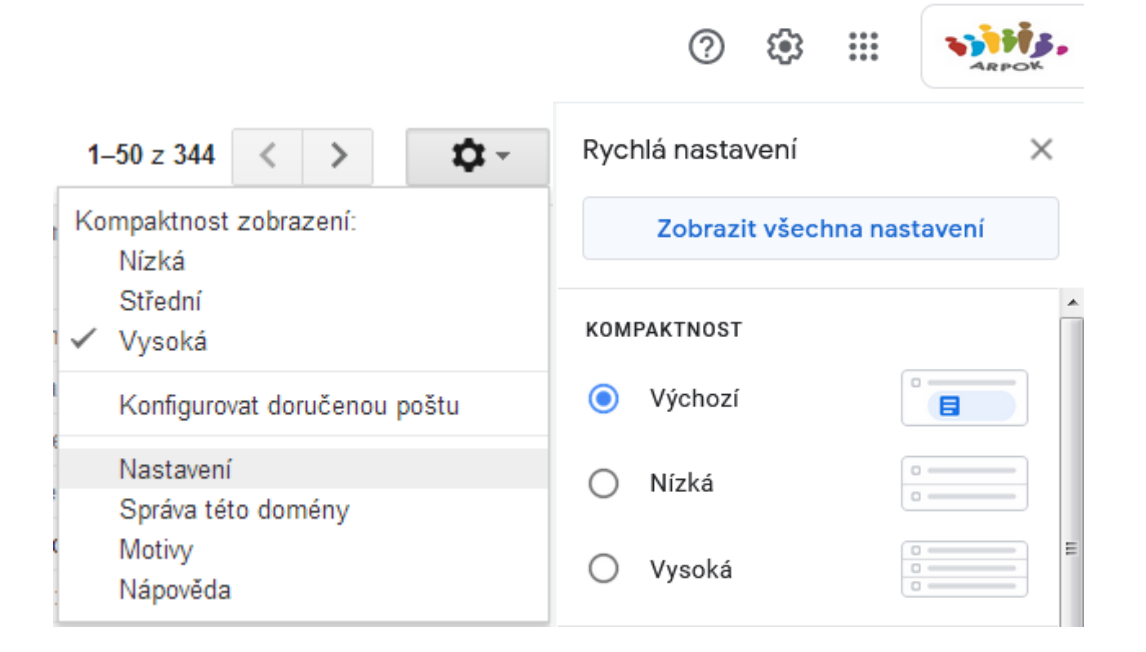

3. V sekci **Podpis** nahrajte **do** příslušného pole **obrázek.**

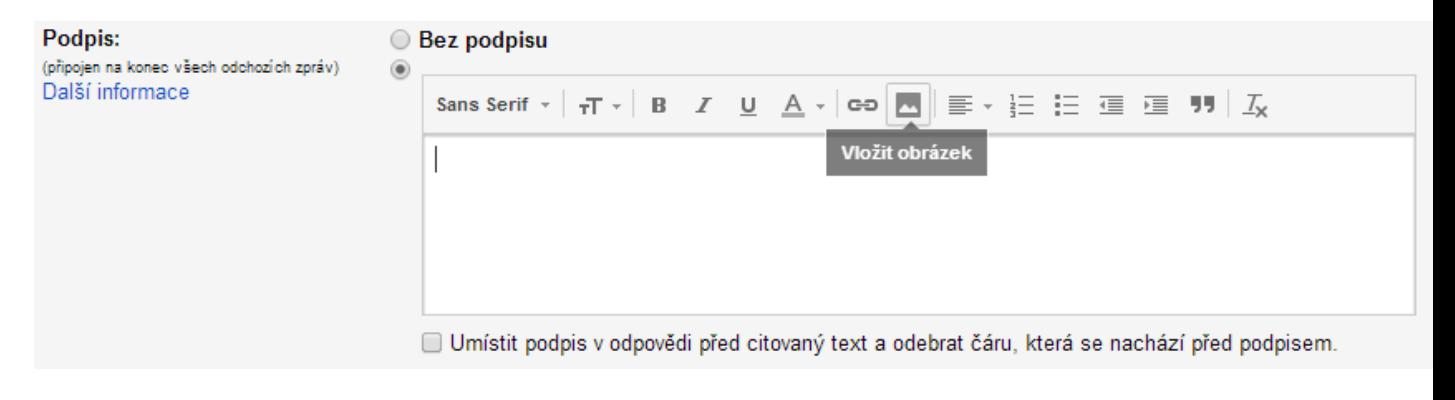

4. Kliknutím na řetěz, můžete propojit obrázek s webovou adresou www.svetovaskola.cz

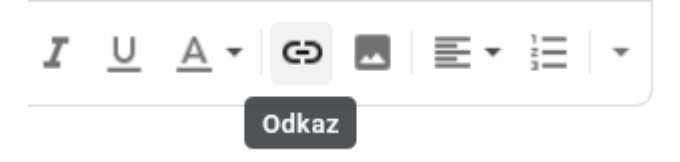

5. Dole na stránce klikněte na **Uložit změny**.

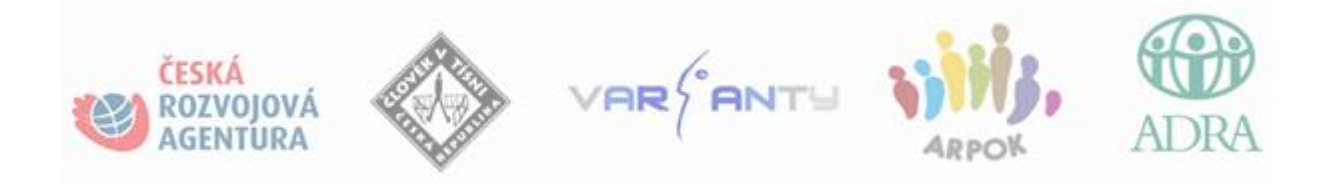

## **Outlook**

## **Přidání obrázku do podpisu**

1. Otevřete **novou zprávu** a pak vyberte **podpis** > **podpisy**.

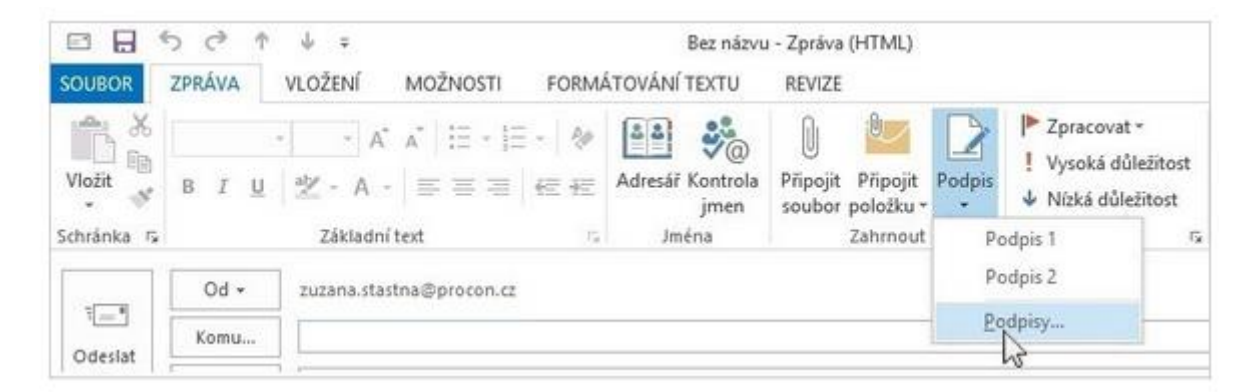

2. V poli **vyberte podpis,** ke kterému chcete přidat logo nebo obrázek, **případně vytvořte podpis nový.**

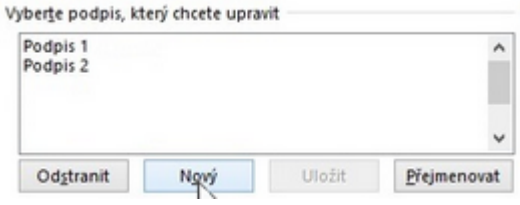

3. Vyberte ikonu , najděte soubor obrázku a vyberte **Vložit**.

- 4. Pokud chcete změnit velikost obrázku, klikněte na něj pravým tlačítkem a zvolte **Obrázek**. Výběr karty **Velikost** a změna velikosti obrázku pomocí možností.
- 5. Vyberte obrázek a klikněte na . Zadejte [www.svetovaskola.cz](http://www.svetovaskola.cz/) a propojte tak obrázek s webem.
- 6. Nezapomeňte nastavit upravený podpis jako výchozí pro Vaše emaily:

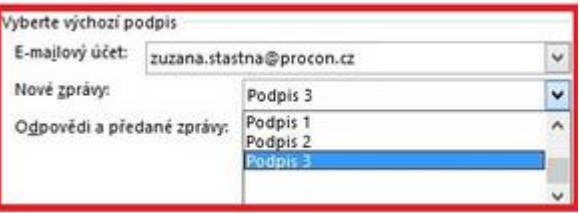

7. Na závěr vše potvrďte volbou **OK**, aby se změny podpisu uložily.

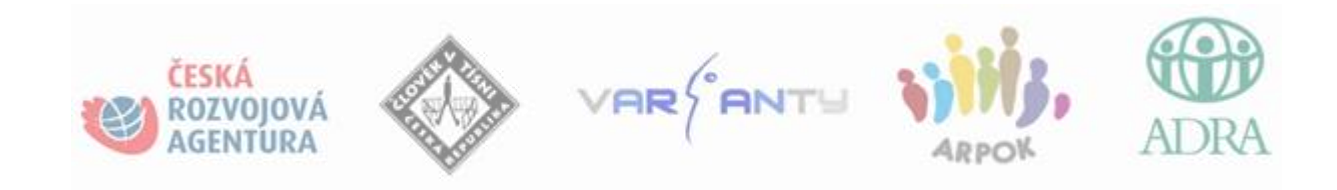